## **FDM-S1 Note d'uso** (seconda parte)

Proseguo nella compilazione del manuale d'uso di questo ricevitore nelle sue più semplici funzioni sperando di essere sufficientemente chiaro e conciso. Sulle specifiche e sull'installazione del software di gestione (per Windows XP e Windows 7) rifarsi agli altri manuali che Elad ha provveduto a rendere noti su http://it.groups.yahoo.com/group/elad\_sdr/.

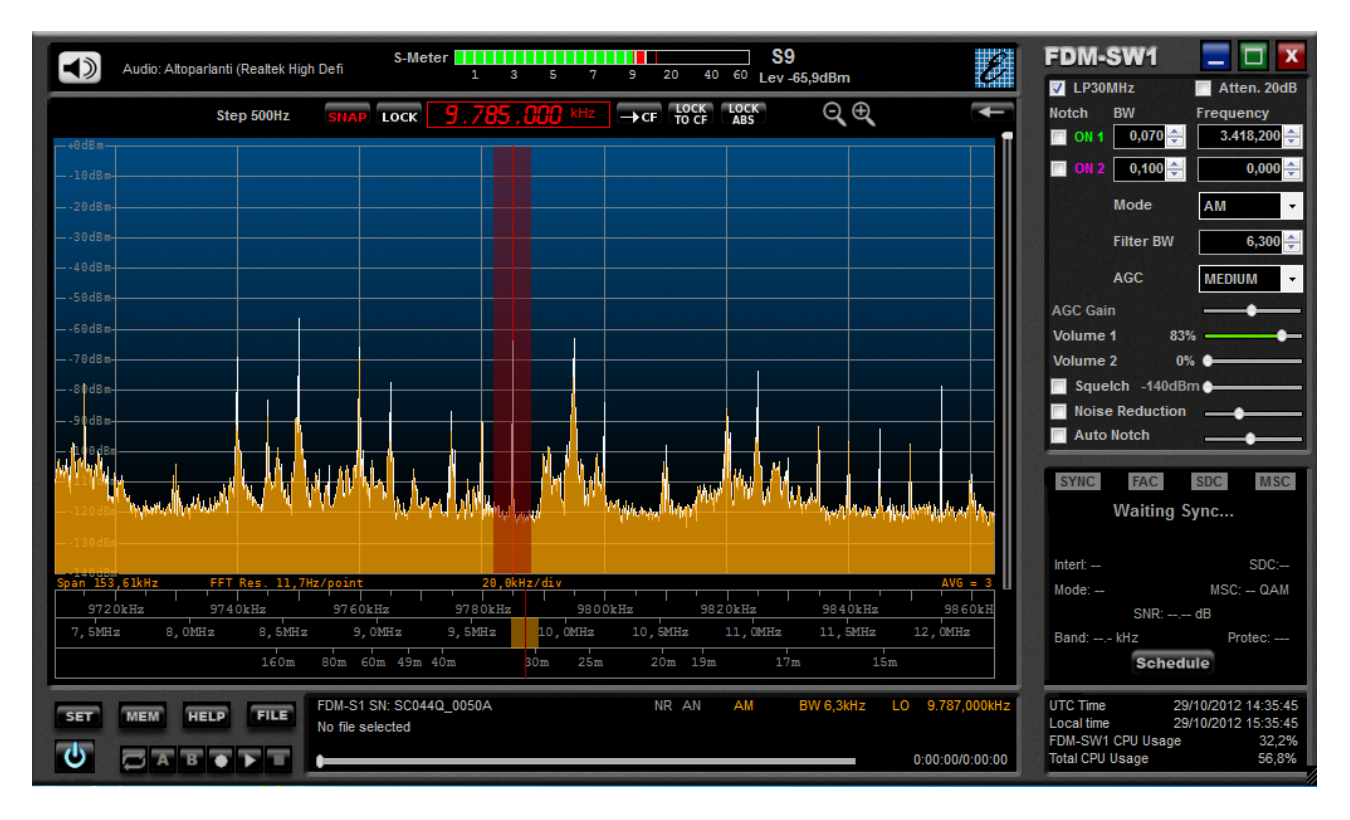

Qui sopra appare la plancia di comando del ricevitore ovvero l'interfaccia del software FDM- SW1. Il software è stato avviato per mezzo del bottone di accensione che si trova in basso a sinistra; nella figura è stata adoperata, per esigenze grafiche, la libreria dinamica ExtIO\_ELAD\_FDMS1\_192k\_V2\_00.dll che permette una visualizzazione di una banda di circa 150 kHz (il massimo della banda visualizzabile, circa 2500 kHz, si ottiene selezionando la libreria dinamica ExtIO ELAD FDMS1\_3072k\_V2\_00.dll).

All'accensione del ricevitore (dovrei in realtà più propriamente scrivere "all'avvio del software per tramite del comando di avvio") si apriranno anche altre due finestre, una denominata AUDIO SPECTRUM, l'altra denominata IF SPECTRUM: per ora non ce ne preoccupiamo, le possiamo anche chiudere se ci danno fastidio… si riapriranno quando riattiveremo il ricevitore per un'altra sessione di ascolto. Se posizioniamo il puntatore del mouse nel grafico (composto da un'asse delle ascisse che riporta la frequenza espressa in Hz o kHz ed un asse delle ordinate che riporta il livello RF espresso in dBm) e ruotiamo la rotella dello stesso, vedremo che la cordina rossa della sintonia si sposta ora a destra ed ora a sinistra, esattamente come si

potrebbe fare con la cordina di sintonia meccanica di un ricevitore tradizionale. Il passo di sintonia può essere impostato dai tasti "freccia destra" e "freccia sinistra" della tastiera del PC; la visualizzazione del passo di sintonia appare in alto, a sinistra della lettura delle frequenza (nella foto si nota che è stato impostato un passo di sintonia di 500 Hz). Lo spostamento della cordina di sintonia si ottiene anche con i tasti "freccia

su" e "freccia giù". Per riposizionare la cordina di sintonia al centro del grafico si

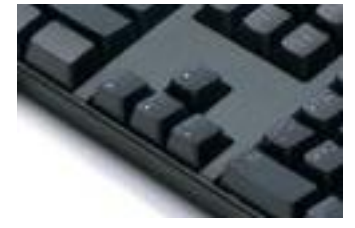

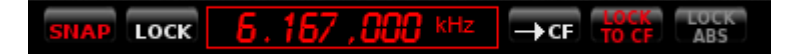

può utilizzare il bottone CF che si trova a destra dell'indicatore della frequenza. Per esplorare la banda RF senza spostare la cordina di sintonia si dovrà premere il tasto LOCK TO CF , mentre per bloccare completamente ogni comando di esplorazione occorrerà fare click su LOCK.

L'esplorazione della sintonia può essere effettuata anche posizionando il puntatore del mouse sulle tre scale appena sotto al grafico. Posizionando il mouse sulla scala più bassa si ottiene uno spostamento molto veloce, sia ruotando la rotella del mouse, sia premendo il tasto sinistro delle stesso e trascinando a destra o a sinistra il puntatore. Similmente si potrò fare posizionando il mouse nella scala intermedia, ottenendo uno spostamento di sintonia meno grezzo, mentre la sintonia più fine si ottiene posizionando il puntatore del mouse sulla scala appena sotto il grafico.

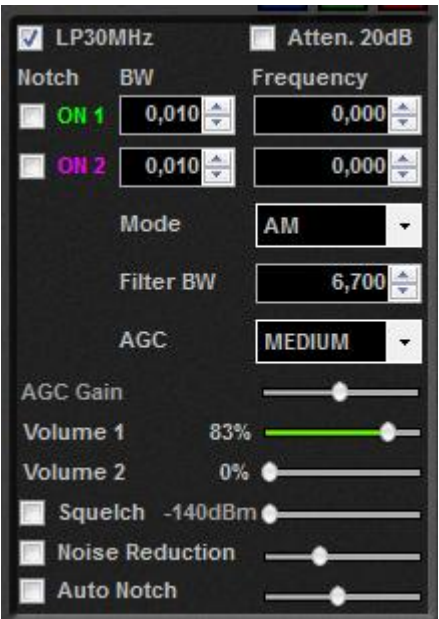

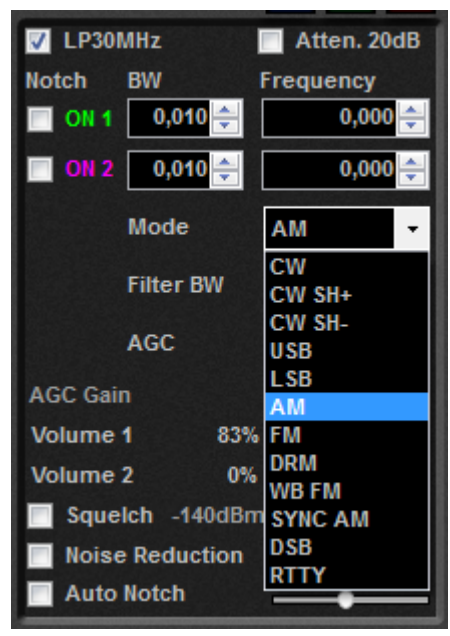

La larghezza di banda del filtro d'ingresso si ottiene posizionando il puntatore del mouse sulla casella corrispondente a Filter BW e facendo click su freccia-su o su freccia-giù a seconda che si voglia allargare ovvero stringere la banda passante (funziona anche la rotella del mouse). Similmente si agirà sul comando Mode per passare nei vari modi che il software SW1 è in grado di gestire ed impostare. Nella figura a lato sono mostrati tutti i possibili settaggi, compreso il Digital Radio Mondiale o DRM, la demodulazione sincrona dell'AM, la FM larga e stretta. In modo DRM il ricevitore demodula la codifica Digital Radio Mondiale in modo nativo, senza bisogno di ricorrere a programmi esterni; se non viene sintonizzato un segnale radio in DRM, il ricevitore rimane muto; e rimane muto anche se, una volta sintonizzato un segnale in DRM, questo non riesce ad essere decodificato (questo può accadere per svariati motivi, non imputabili ad un cattivo funzionamento del software).

Nelle figure a lato vediamo che in questa parte del pannello di controllo ci sono anche i controlli di volume, il silenziatore a soglia (squelch), il riduttore di rumore e l'Auto Notch.

Il controllo automatico di guadagno (o AGC gain) risulta dosabile solo se messo in OFF; diversamente è posizionabile nelle modalità Slow, Medium e Fast.

Sulle modalità di costruzione ed inserzione dei due filtri Noch ritorneremo in seguito.

In alto trovano posto il comando di inserzione/esclusione del filtro passa basso con taglio a 30 MHz ed il comando di attenuazione del segnale RF di 20 dB.

Si noti che si può far scomparire questa finestra andando ad agire sulla freccia mostrata in figura;

viene particolarmente utile con schermi di piccole dimensioni o quando comunque si voglia utilizzare la parte grafica del software su tutto lo schermo del computer. La stessa freccia ne permetterà il ripristino.

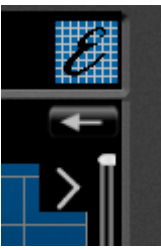

Esiste una nutrita serie di tasti funzione che permette di effettuare una completa serie di comandi premendo dei tasti sulla tastiera del computer; la schermata con i comandi si apre premendo il tasto HELP. Li riassumo qui sotto per completezza di esposizione, così come sono riportati:

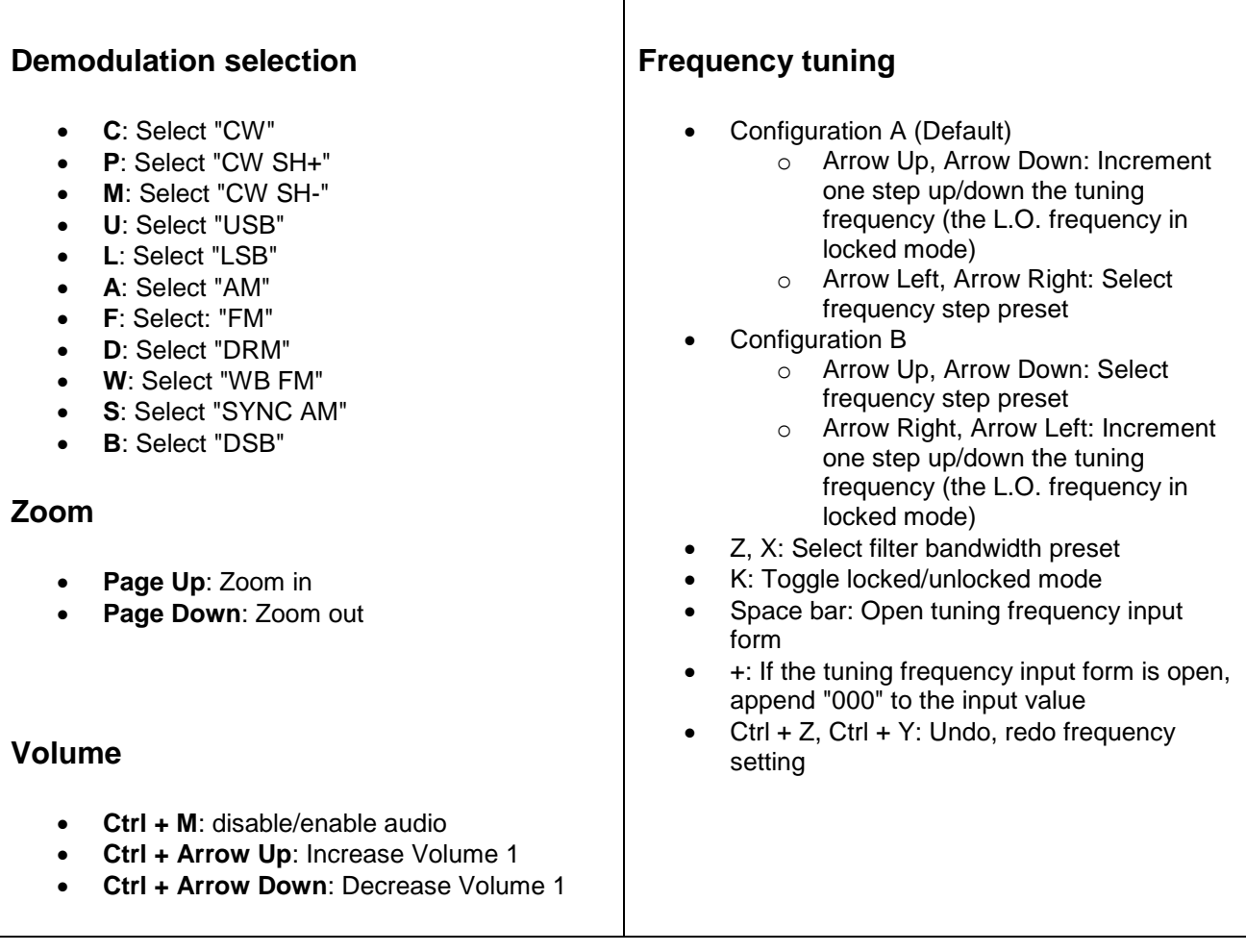

Come sintetizzato nella prima parte di questo "Note d'Uso" è possibile importare un database di emittenti e relativi orari e frequenze. Se abbiamo l'accortezza di allargare la finestra di visualizzazione del software, agganciando l'angolo in basso a destra della finestra a trascinandolo, potremo visualizzare parte del database, come mostrato più in basso in figura.

La visualizzazione dell'emittente avverrà direttamente sulla cordina di sintonia (in modalità fissa ovvero solo alla effettiva sintonizzazione dell'emittente, così come sarà stato settato e come era stato spiegato nella prima parte di Note d'Uso); e se su una determinata frequenza trasmettono più emittenti nella stessa ora, queste verranno visualizzate su due o più righe.

Nella foto viene evidenziato che è possibile scorrere il database in alto ed in basso (come a destra ed a sinistra) e fare click sulla riga corrispondente ad una emittente, per portare la radio immediatamente su quella frequenza.

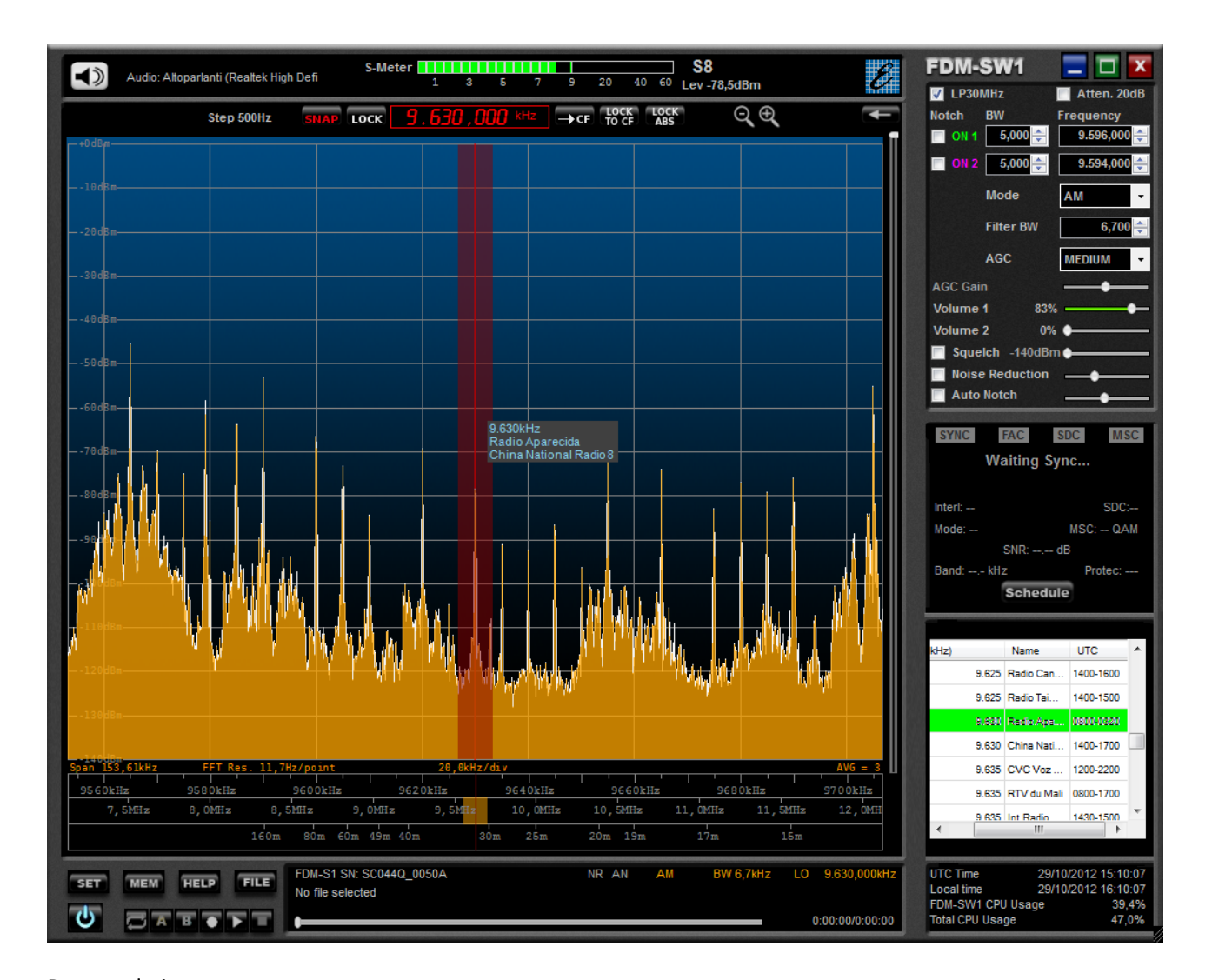

Premendo invece il bottone "**Schedule**" (attivo solo quando si è in modalità DRM), apparirà una tabella con orari e frequenze delle emittenti che trasmettono in modalità DRM. Anche qui facendo click su una determinata frequenza, si porterà il ricevitore esattamente su quella frequenza.

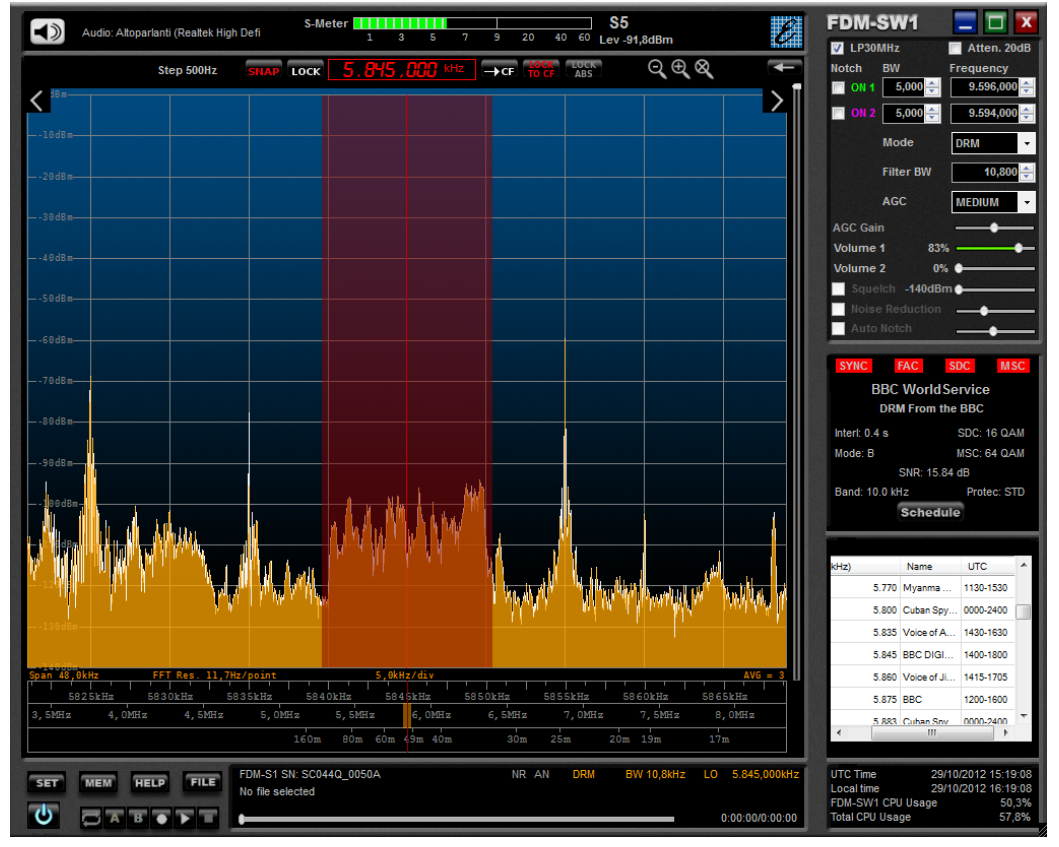

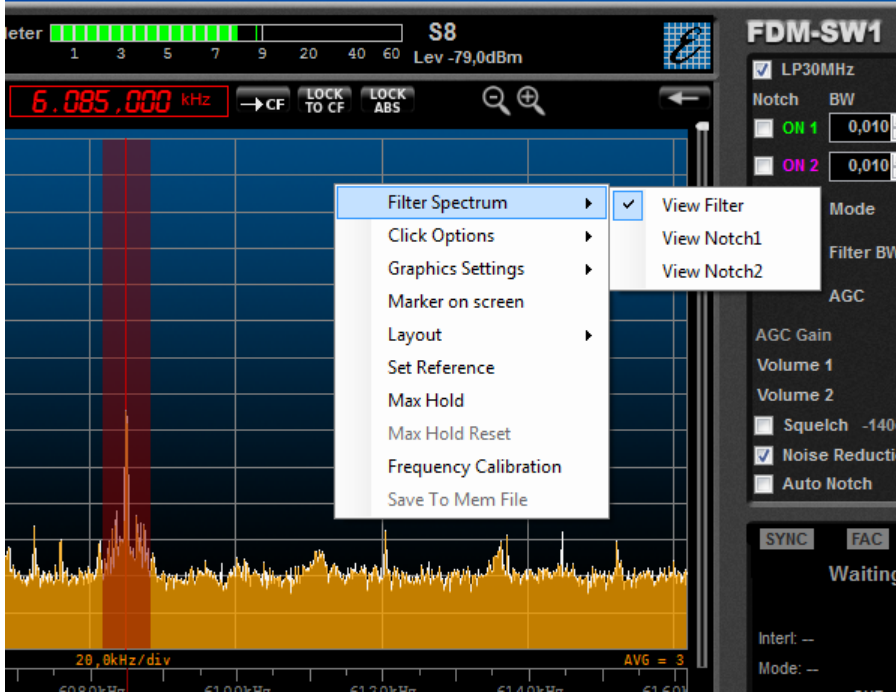

Si può notare come la cordina di sintonia del ricevitore si allarghi a seconda dell'allargamento del filtro di banda; nel DRM il filtro di banda passante è di circa 10 kHz, per cui la cordina diventa piuttosto spessa. Se volessimo limitare la visualizzazione della cordina di sintonia alla sola cordina, agiremo facendo click con il tasto destro del mouse avendo posizionato il cursore dentro il grafico e toglieremo la spunta da **View Filter** su **Filter Spectrum**. Lo stesso comando ci permette di

abilitare la visualizzazione dei filtri Notch 1 e Notch 2.

Proseguendo nella finestra appena aperta notiamo che ci sono diversi ed interessanti comandi su cui si può intervenire. Alcuni sono estremamente intuitivi, per cui non mi soffermerò più di tanto.

**Set Reference** permette di fare una istantanea della cresta del segnale, in un determinato istante.

**Max Hold** permette la visualizzazione permanente della cresta massima.

**Layout** permette di passare dalla visualizzazione **Spectrum**, alla visualizzazione **Waterfall** o ad entrambe, riservando metà schermo alla prima e metà schermo alla seconda. Esiste peraltro un altro comando che permette il dosaggio personalizzato dell'ampiezza delle due finestre, ed è evidenziato qui a lato; si tratta di un dosatore a slitta verticale: basta prenderlo col puntatore del mouse e trascinarlo in alto o in basso alla bisogna, per riposizionare le due finestre relativamente una all'altra (all'aumentare della prima di riduce la seconda e viceversa).

**Click Options – Set Notch 1 Frequency** permette di posizionarsi con il cursore del mouse su una parte dello spettro visualizzato e fare click con il bottone sinistro dello stesso: istantaneamente verrà costruito un filtro notch sulla frequenza indicata, la stessa sarà visualizzata a lato della cordina di sintonia; il filtro notch sarà posizionabile nel posto più opportuno trascinandolo con il puntatore del mouse o ruotando la rotella dello stesso; l'ampiezza del filtro notch potrà essere variata agendo sull'opportuna finestra. L'immagine qui sotto

riportata è esplicativa di quanto scritto.

Similmente si procederà per creare, settare e posizionare un secondo filtro notch.

I due filtri sono colorati in modo univoco per facilitare la loro visualizzazione.

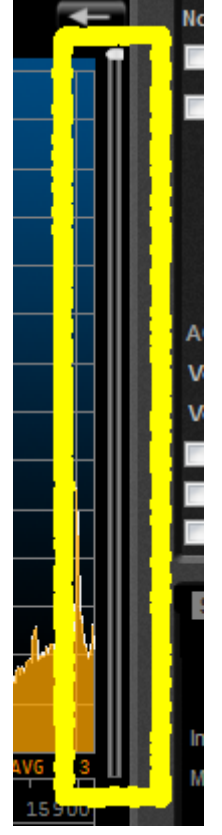

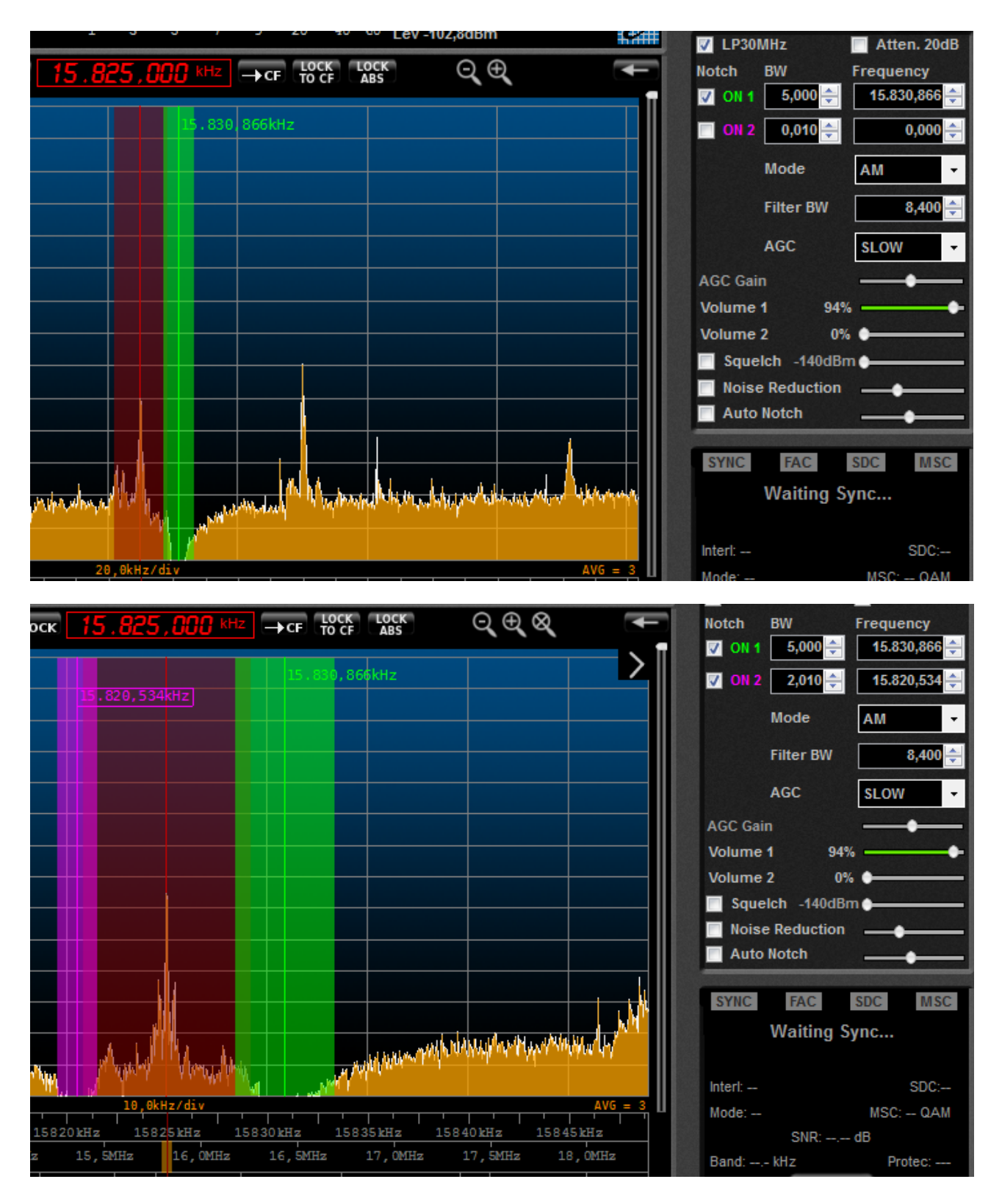

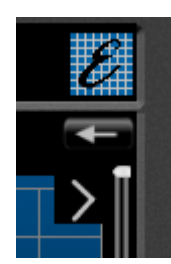

Si noti che nella immagine qui sopra è stata attivata la lente di ingrandimento. Per ingrandire occorre fare click sul segno +, per rimpicciolire occorre fare click sul segno -. Per riportare a condizioni

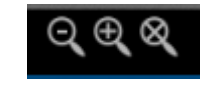

normali occorre fare click sul segno X. Per spostarsi su una finestra ingrandita si potrà fare click sulle frecce stilizzate (dette anche "frecce caporale") che compaiono in alto ai lati della finestra di Spectrum (o di Waterfall).

**Click Options – Set Marker**: permette di visualizzare un marcatore; una volta messa la spunta sulla indicazione corrispondente, sarà possibile piazzare con un click del puntatore del mouse un marcatore che seguirà perfettamente ogni più piccola variazione del segnale RF; in alto a destra sulla finestra grafica verranno visualizzati i dati relativi alla frequenza esatta della posizione del marcatore (in kHz) e la forza del segnale (in dBm). Il marcatore si potrà levare togliendo la spunta da **Marker On Screen**.

**Graphic Setting**: permette di andare a cambiare i settaggi dello schermo o **Graphics Setup** sia per la visualizzazione del modo waterfall sia per quella del modo spectrum, sia per la finestra principale sia per quelle secondarie (che vedremo in seguito)

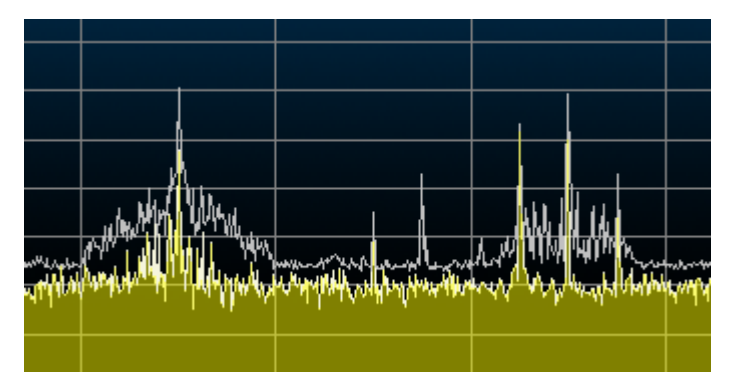

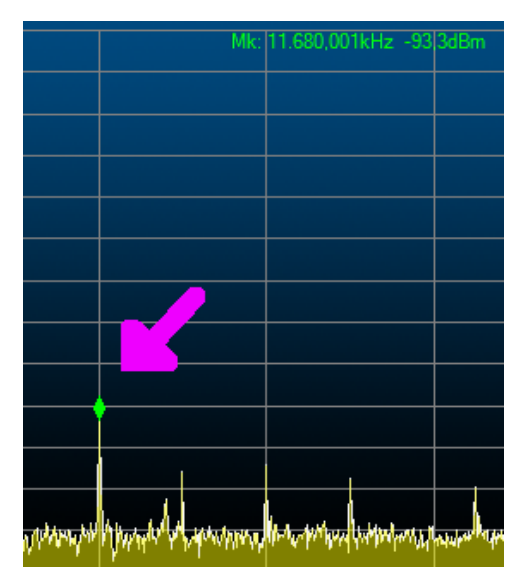

ed i settaggi di tutti i vari colori o **Color Setting** relativi alle indicazioni del programma.

**Max Hold** permette di avere a schermo una sorta di memoria per il massimo segnale raggiunto su tutto lo spettro RF visualizzato. Per deselezionare la funzione basterà ritornare sul menù e togliere la spunta. **Max Hold Reset** farà ripartire la visualizzazione del massimo segnale.

**Set Reference** permette di fare una sorta di fotografia della cresta del segnale in un dato momento. L'indicazione viene azzerata ritornando sullo stesso comando.

Una funzione molto particolare e veramente intrigante di questo ricevitore è la possibilità di collegarsi via Rete ad uno dei tanti nodi e/o server dove i radioamatori di tutto il mondo inviano avvisi per informarsi reciprocamente di stazioni rare, di prefissi particolari, di stazioni speciali o altre realtà presenti in determinati momenti su determinate frequenze; vengono comunemente chiamati **DXCluster**, grappoli di nodi tra loro interconnessi che permettono ai radioamatori di essere costantemente informati in tempo reale di quello che succede sulle loro bande. La policy di ingresso ai vari nodi prevede un accesso ridotto come semplici fruitori delle informazioni, ed un accesso attivo, presentando come login il proprio nominativo di radioamatore ed esibendo una password che il sysop di turno avrà indicato come fargli avere. Vediamo come tutto ciò sia possibile con l'FDM-S1, dove sono i settaggi e quali finestre si aprono. Per attivare la visualizzazione di DX Cluster si fa click sul tasto **SET** e si seleziona il tab **Station Memory**.

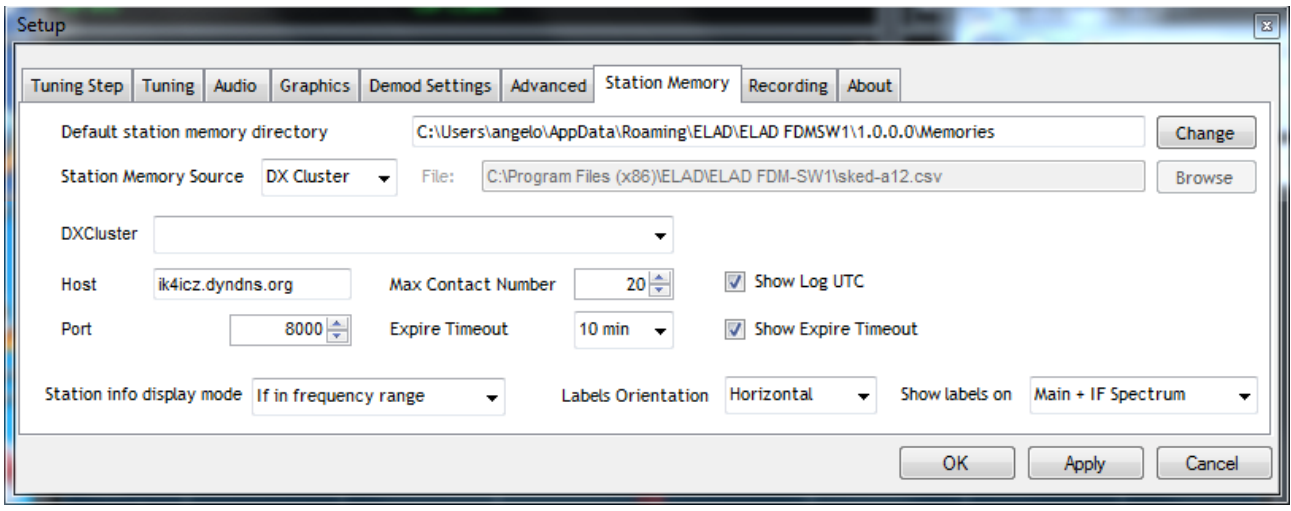

In "Station Memory Source" occorrerà selezionare DX Cluster. In "Station Info Display mode" occorrerà selezionare "If in frequency range". Una volta fatto click su OK o Apply si potrà ritornare nella finestra principale e fare click su MEM: apparirà una finestra che consente di connettersi ai cluster (nelle immagini riportate si è preso come riferimento IK4ICZ.DYNDNS.ORG):

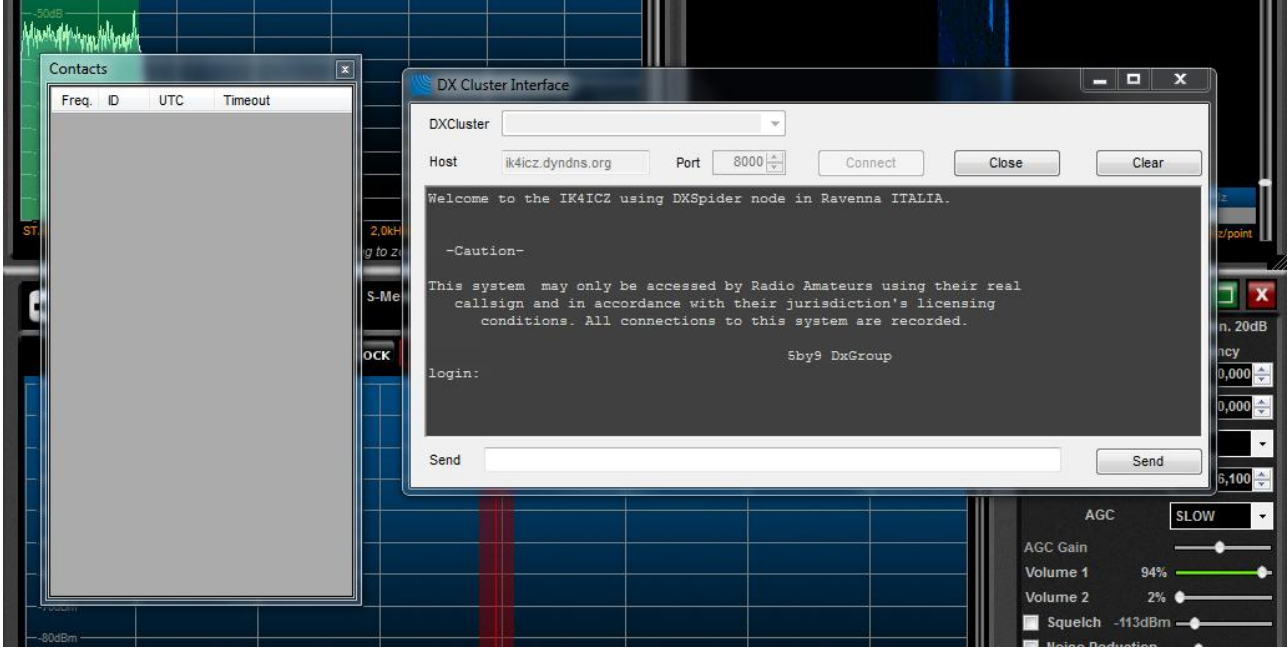

Dopo aver controllato che il nome Host sia valido si fa click su Connect; comparirà la richiesta di login, che andrà completata con il proprio callsign da inserire nella finestra in basso; poi si farà click sul bottone Send.

La finestra principale si popolerà con le indicazioni di benvenuto, e le istruzioni per poter avere un accesso completo, che consentirà non solo di fruire passivamente degli spot in arrivo dai radioamatori di tutto il mondo, ma anche di inviare i propri spot. Apparirà anche una finestra sussidiaria (con etichetta **Contacts**) che si popolerà dei vari spot che compaiono anche nella finestra principale: qui le indicazioni saranno più sintetiche e comporranno una sorta di tabella. Le due immagini qui sotto saranno più esplicative.

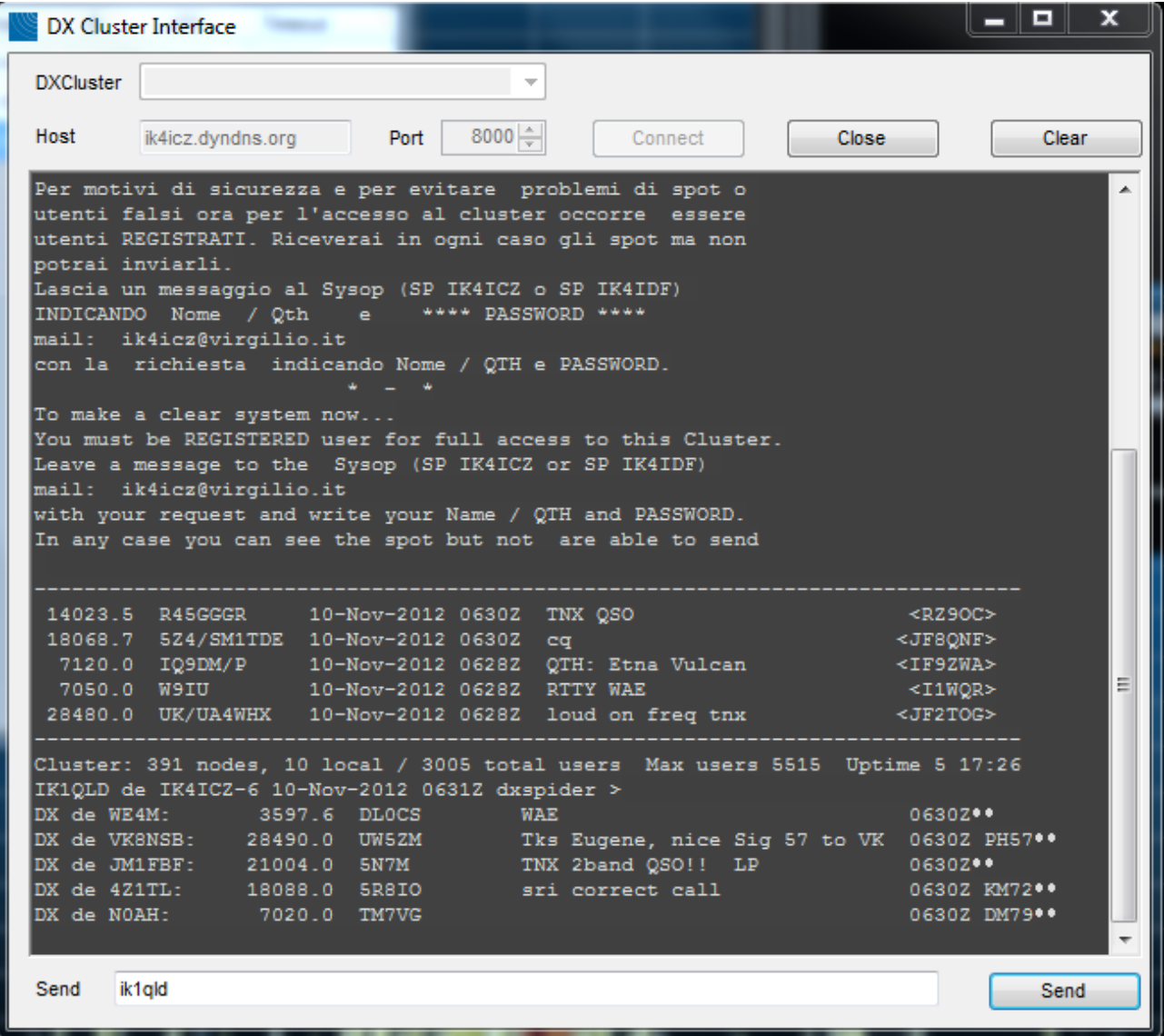

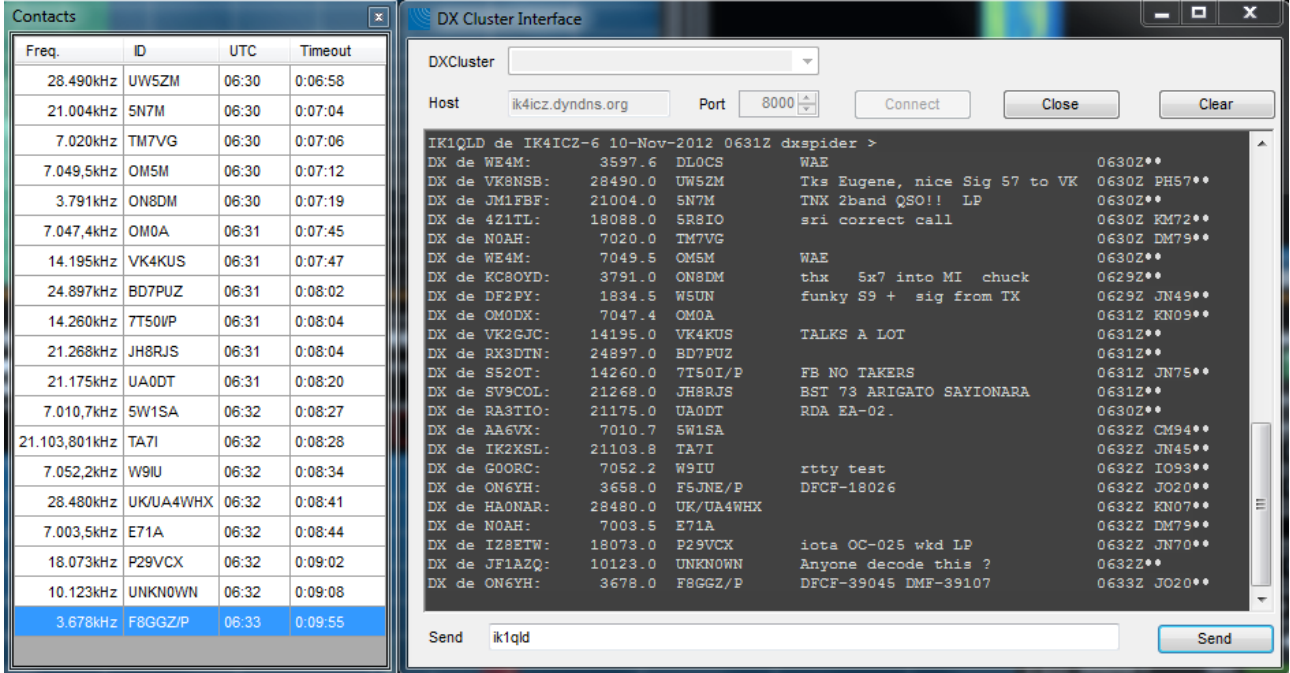

Nel frattempo lo schermo principale di comando del ricevitore si popolerà delle stesse informazioni che compaiono nelle due finestre, come evidenziato qui sotto:

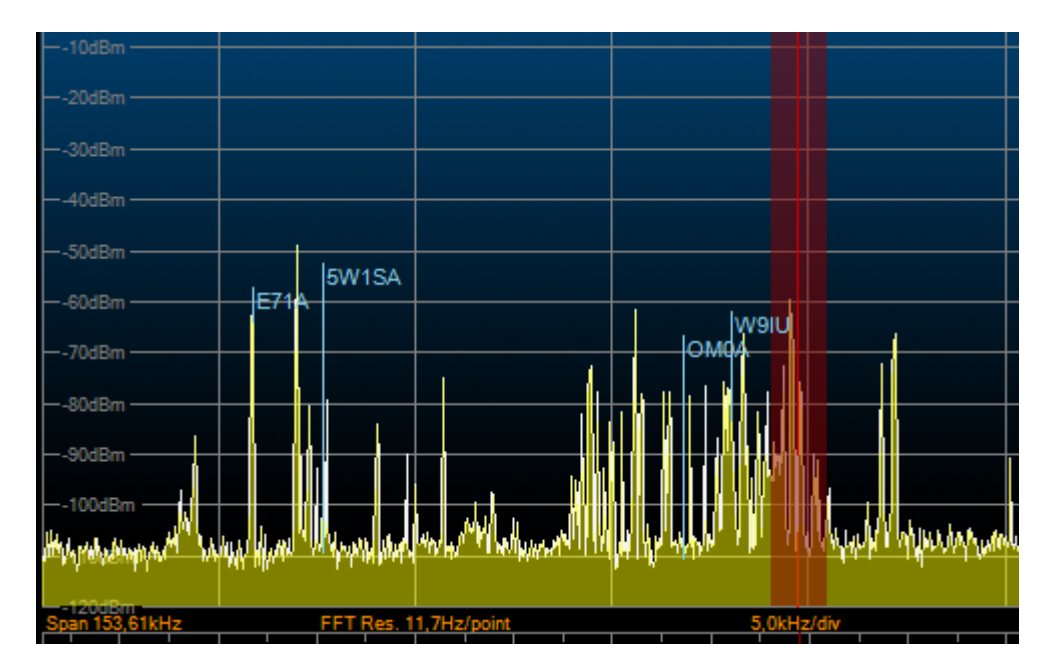

Sarà anche possibile portarsi istantaneamente sulla stazione e sulla frequenza segnalata da uno spot facendo click con il bottone sinistro del mouse nella riga corrispondente dentro la tabella Contacts.

Si è detto più sopra che all'avvio del software di gestione del ricevitore si aprono, oltre alla finestra principale, altre due finestre sussidiarie; la prima denominata **AUDIO SPECTRUM**, la seconda **IF SPECRTUM**. Ognuna delle due finestre, che è intuitivo capire cosa rappresentano e possono essere riposizionate e modificate nelle dimensioni, presenta più funzioni; vediamole.

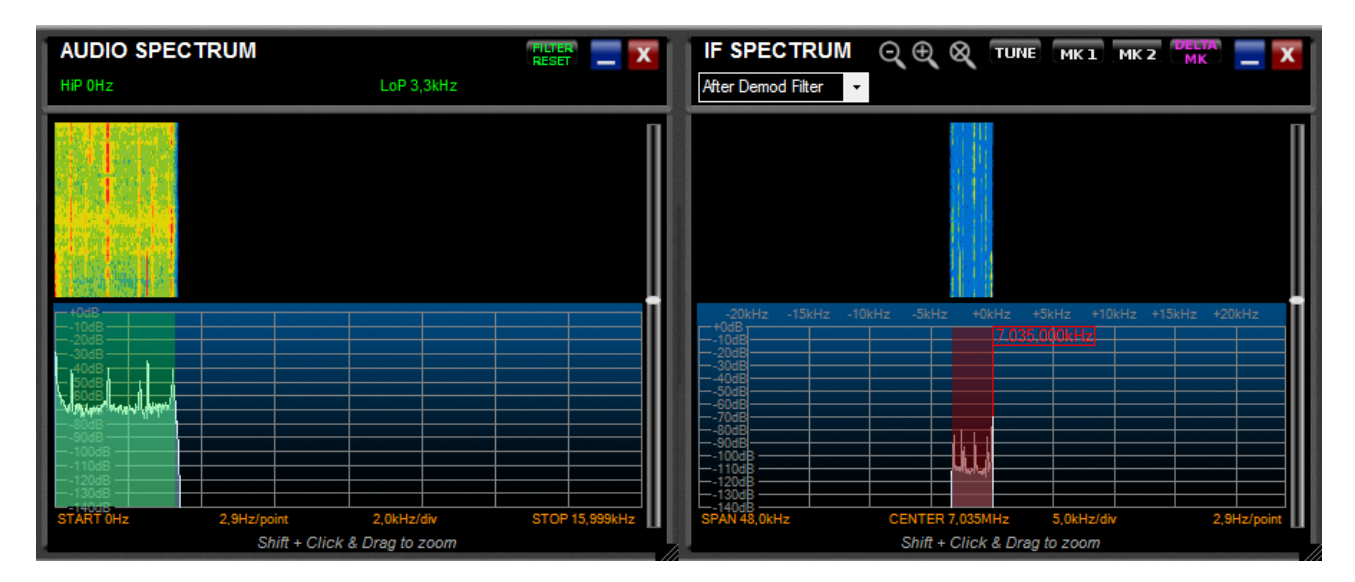

**AUDIO SPECTRUM** - Come nella plancia di comando del ricevitore, esiste un cursore a slitta posto verticalmente a destra, che permette la visualizzazione come grafico o come waterfall. Viene rappresentata la banda passante di un filtro audio applicato al segnale demodulato (Filter BW) già descritto, e difatti variando la larghezza del filtro varierà di conseguenza la rappresentazione grafica dello stesso. I fianchi del filtro possono essere "presi" con il tasto sinistro del mouse e riposizionati, in modo da avere un sistema più fluido e lineare di intervento; ovviamente non si potrà aprire il filtro in modalità grafica più di quanto sia

impostato nella plancia di comando; l'intervento può essere effettuato modificando sia la curva si salita del filtro che la curva di discesa, come si evidenzia nelle immagini:

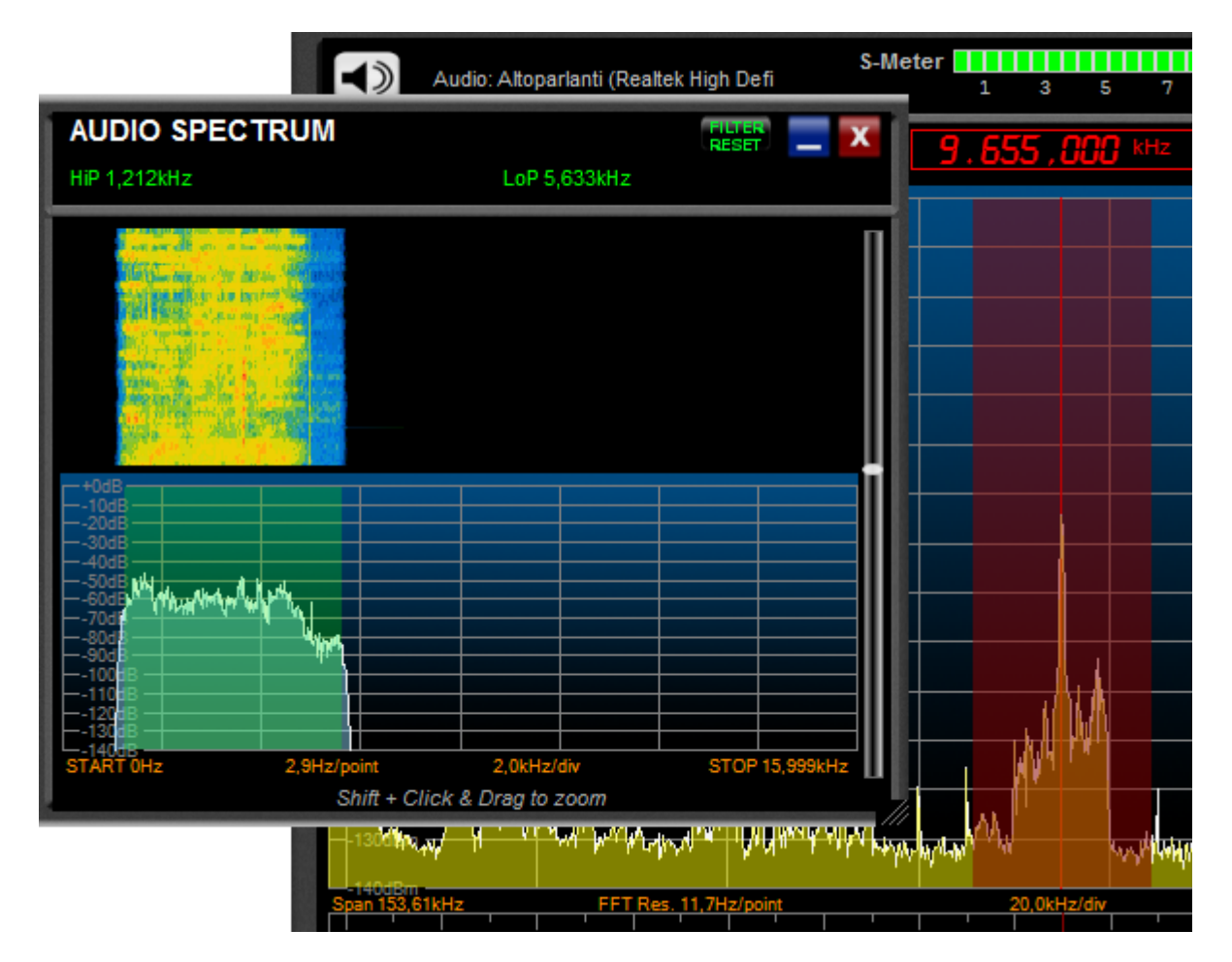

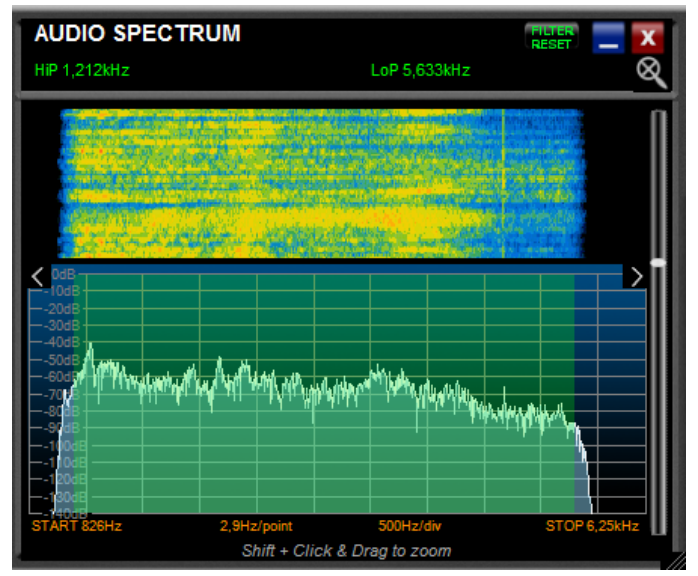

Qui a fianco si evidenzia come sia possibile migliorare la visione del filtro e quindi la visualizzazione degli interventi che è possibile effettuare tramite questa finestra: si tiene premuto il tasto shift della tastiera, ci si posiziona con il cursore del mouse sul lato sinistro dell'immagine, si fa click e si trascina l'area di cattura verso destra, fino ai valori desiderati. Anche qui si può utilizzare il cursore a slitta verticale per passare con continuità dalla visualizzazione di tipo grafico a quella di tipo waterfall.

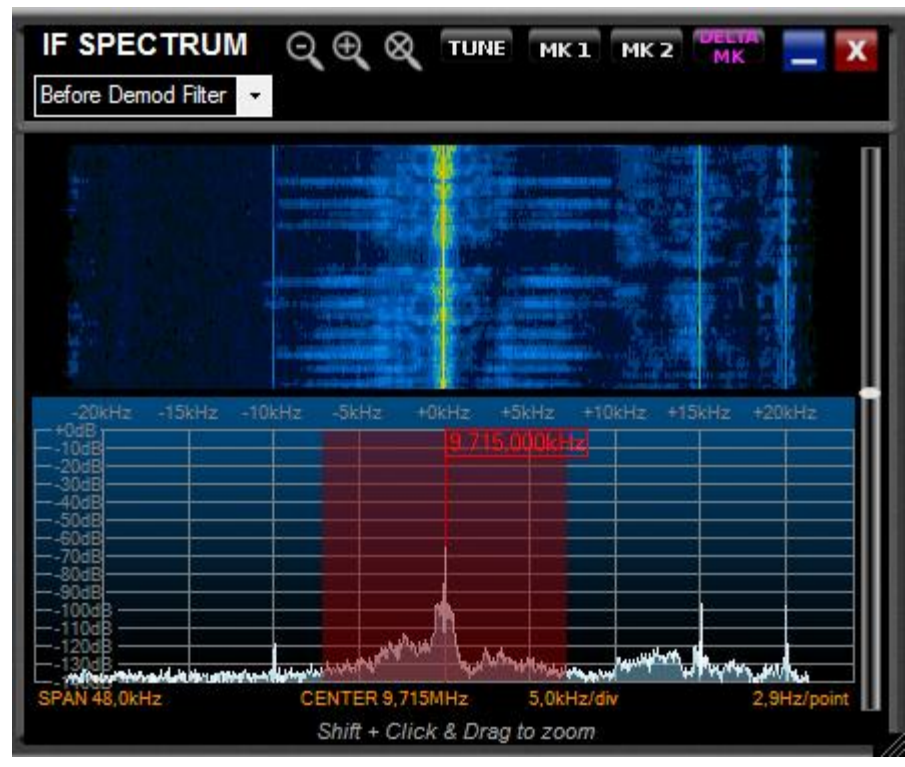

**IF SPECTRUM** QQQ TUNE MK1 MK2 After Demod Filter  $\vert \cdot \vert$  $-15kHz -10kHz$ -5kHz +5kHz +10kHz +15kHz +20kHz )kHz Shift + Click & Drag to zoom

**IF SPECTRUM** – Se la finestra precedente era relativa alla banda audio ed era possibile visualizzarla e modificarla relativamente ai settaggi della parte IF, questa finestra mostra grafico e waterfall del segnale in banda base prima e dopo gli interventi che è possibile apportare nei modi che abbiamo già visto in precedenza.

Anche per questa finestra valgono i comandi di "size" e "resize" della finestra come per la plancia di comando del ricevitore.

Anche per questa finestra funziona il cursore verticale che permette la visualizzazione come grafico e come waterfall.

Anche per questa finestra vale "Shift+Click" come per la precedente.

Anche per questa finestra è possibile fare click con il tasto destro del mouse per passare da grafico a waterfall e per cambiare i colori di default.

I bottoni **MK1** e **MK2** permettono di visualizzare uno o due marcatori mentre **DELTA MK** permette di misurare il "delta" o

differenza (in frequenza ed in forza del segnale) tra i due marcatori, come appare qui sotto:

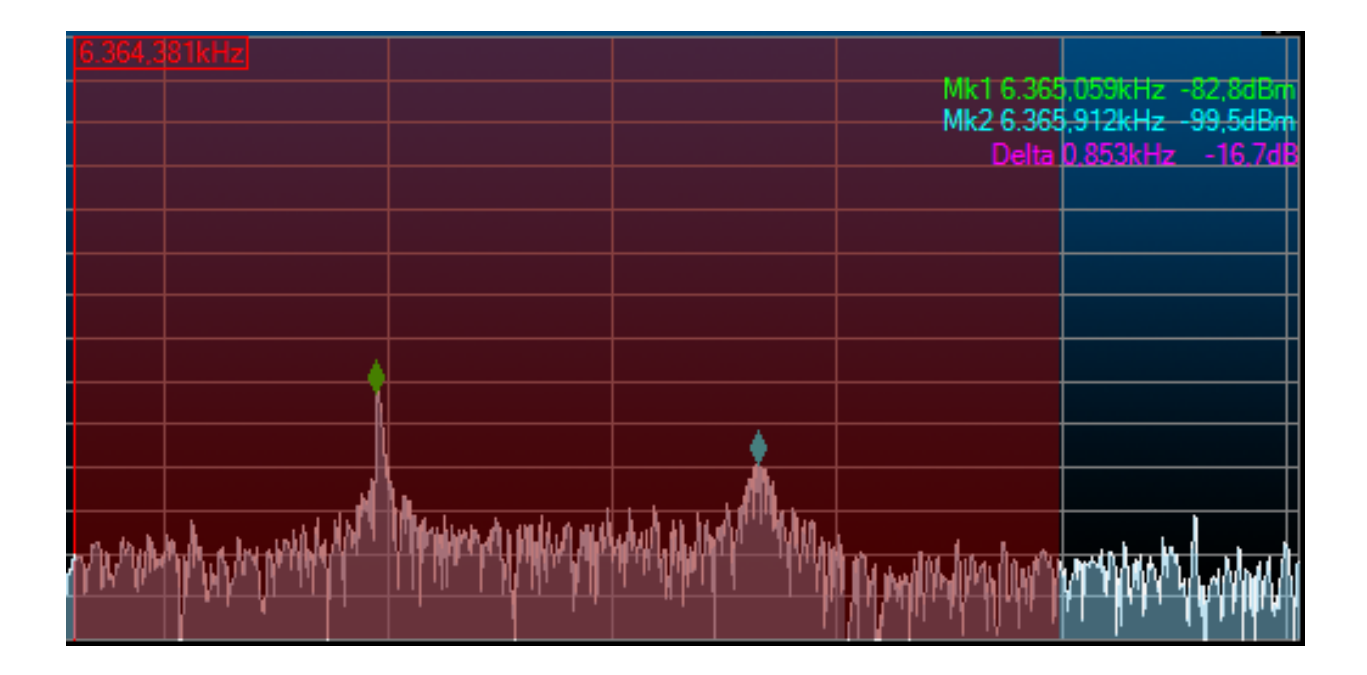

Con questo credo di aver dato delle indicazioni di massima per un uso soddisfacente di questo prodotto che può essere usato come un ricevitore a conversione diretta (ADC 61.44MHz + FPGA) con estensione di frequenza 20kHz-30MHz, ma è di fatto un campionatore a 61.44MHz per usi in down-sampling fino alle VHF (200MHz). Per utilizzarlo oltre i 30 MHz ricordo che occorre andare su **SET**, fare click sull'etichetta **Advanced** e togliere la spunta da **Maximum LO Frequency 30 MHz**; ricordarsi di togliere la spunta anche da **LP30MHz** nella plancia di comando. Nella foto si vede che il ricevitore è anche in grado di presentare le informazioni veicolate dal Radio Data System o RDS.

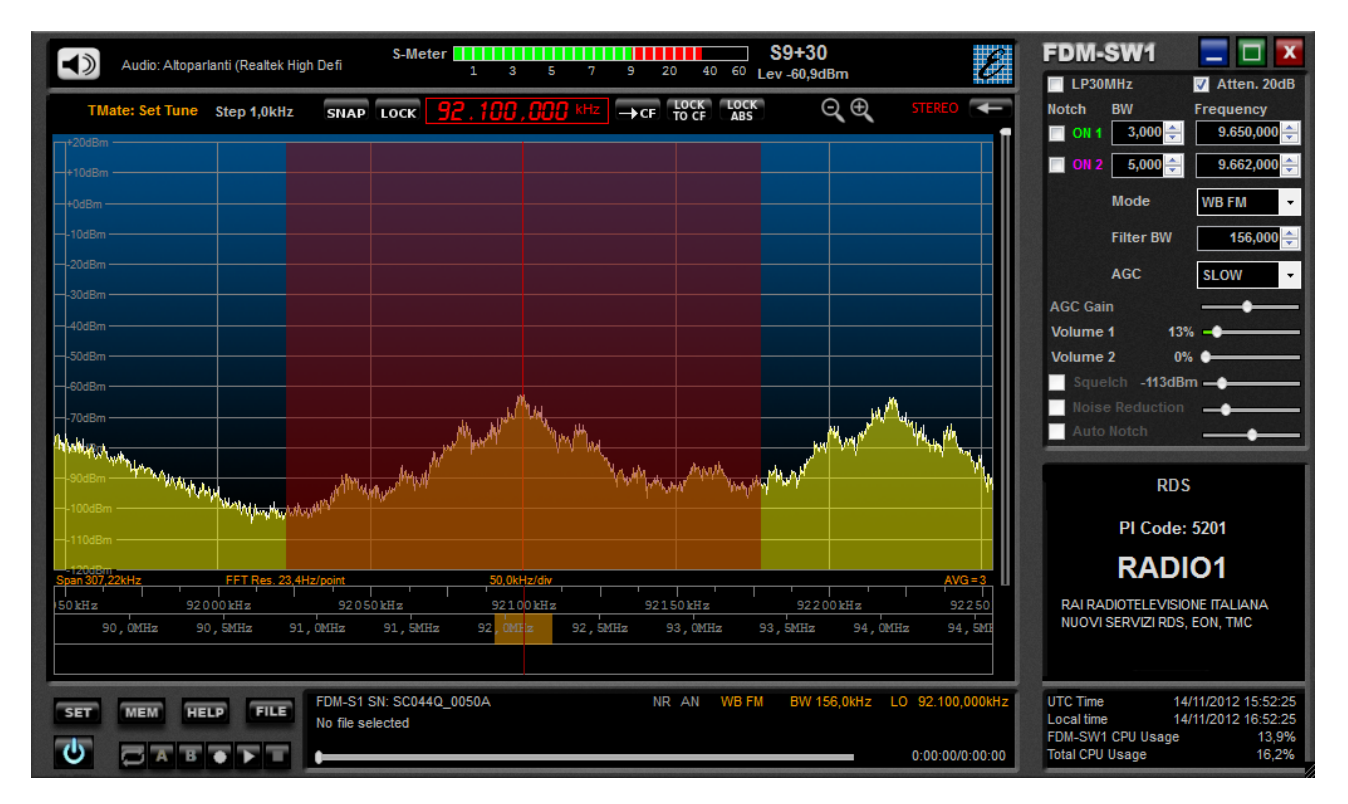

Angelo Brunero IK1QLD